HemoSphere Advanced Monitor Platform with ClearSight Module

Setup Guide

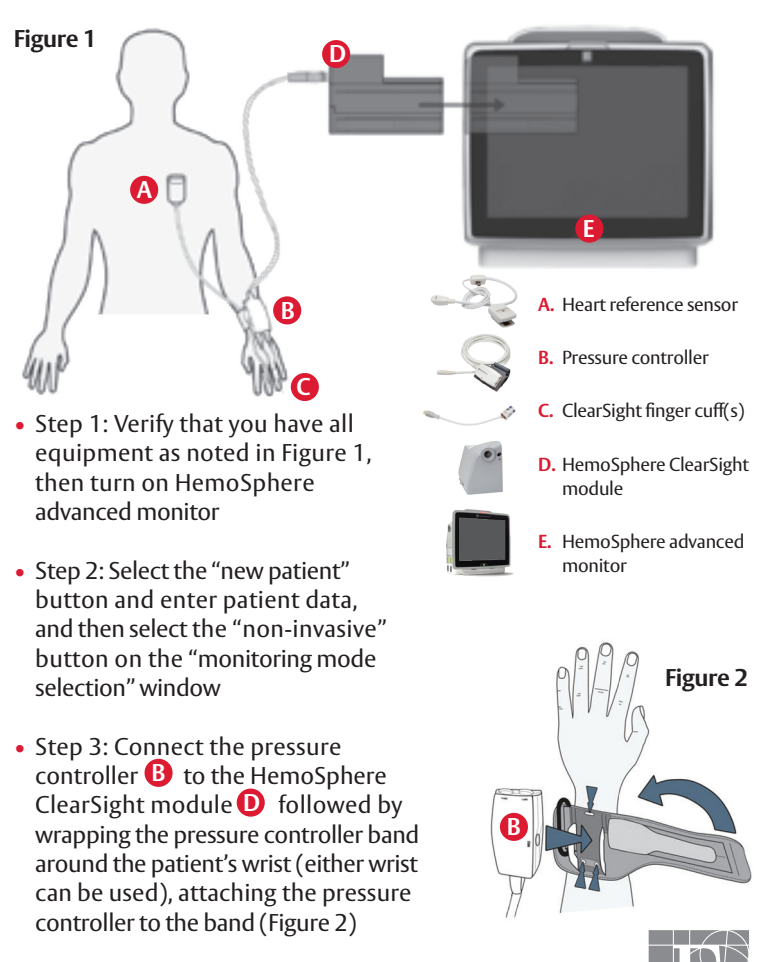

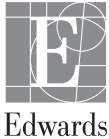

- Step 4: Select the proper size finger cuff by using the ClearSight finger sizing aid; best results are obtained from the middle, ring, or index finger (Figure 3)
- Step 5: Open the finger cuff and place the finger between the lines, with the finger cuff centered between the knuckles (Figure 4)
- Step 6: Gently lead the cuff cable between the two fingers (Figure 4)
- Step 7: Tightly wrap the cuff around the finger; do not rotate the cuff after application (Figure 5)

• Step 8: Connect finger cuff **C** to pressure controller **B** (Figure 6)

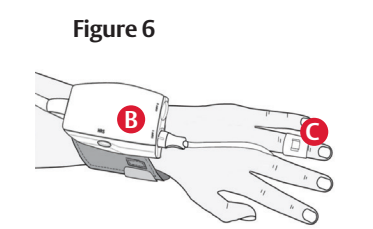

• Step 9: Connect heart reference **Figure 7** sensor (HRS) **A** to pressure controller **B** (Figure 7)

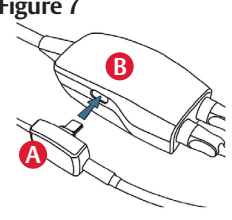

• Step 10: Vertically align the line on both ends of the HRS and touch the on-screen "zero" button and wait for on screen indication that the HRS has been zeroed (Figure 8)

• Step 11: Apply the heart end of the HRS to the patient at the phlebostatic axis level by using a HRS clip (Figure 9) and attach the other end of the HRS to the finger cuff (Figure 10)

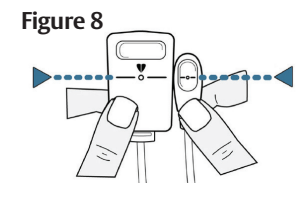

## **Figure 9**

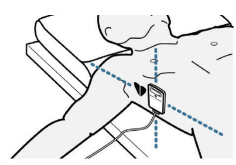

• Step 12: Touch the start monitoring icon on the navigation bar to begin monitoring

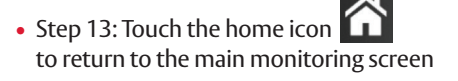

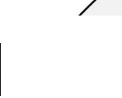

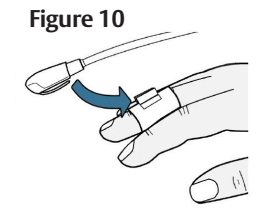

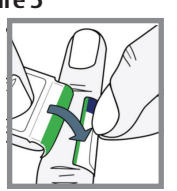

**Figure 4** 

**Figure 3** 

 $S^{\text{M}}$ 

**Figure 5** 

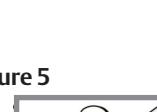

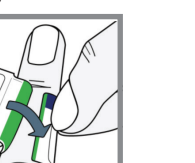

## **HemoSphere advanced monitoring platform: System navigation**

- Step 1: Touch the settings icon  $\mathcal{S}_{\mathcal{O}}$  and choose "Select Screens"  $tab$   $\overline{AB}$  select screens to select the desired monitoring screen view
- Step 2: Parameter tiles are located on the right side of the monitoring screen. To change the parameter, touch the displayed parameter label. The tile configuration menu will show the selected parameter highlighted in color. Available parameters appear on the screen without highlights; touch any parameter to select the replacement parameter

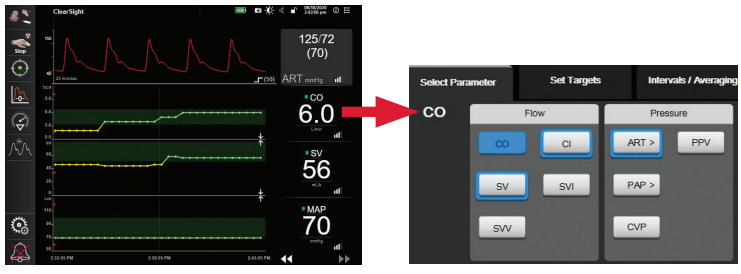

- Step 3: To adjust alarms/targets, touch the settings icon advanced setup (advanced setup password: 55555555) -> parameter settings -> alarms and targets
- 
- Step 4: If desired, HemoSphere advanced monitor outputs can be connected to a bedside monitor and a second pressure cable can be added *(see General Troubleshooting setup guide)*

**For professional use. For a listing of indications, contraindications, precautions, warnings, and potential adverse events, please refer to the Instructions for Use (consult eifu.edwards.com where applicable).** 

Edwards devices placed on the European market meeting the essential requirements referred to in Article 3 of the Medical Device Directive 93/42/EEC bear the CE marking of conformity

Edwards, Edwards Lifesciences, the stylized E logo, ClearSight, and HemoSphere are trademarks of Edwards Lifesciences Corporation or its affiliates. All other trademarks are the property of their respective owners.

© 2020 Edwards Lifesciences Corporation. All rights reserved. NP--EU-0339 v1.0

**Edwards Lifesciences** • Route de L'Etraz 70, 1260 Nyon, Switzerland • edwards.com

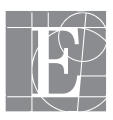

Edwards